- 1. Θα σας αποσταλεί ένα σύνδεσμος• της ψηφιακής τάξης για κάθε καθηγητή σας.
- 2. Κάντε κλικ στον σύνδεσμο της ψηφιακής τάξης που σας έχει αποσταλεί
- 3. Εμφανίζει δύο επιλογές: α) να καλέσετε ένα νούμερο στην Αθήνα ή β) να κατεβάσετε και μα εγκαταστήσετε την εφαρμογή Webex Meetings
- 4. Επιλέξτε την β επιλογή (κατέβασμα της εφαρμογής) και ακολουθείστε τα βήματα της εγκατάστασης
- 5. Επιστέψτε στην εφαρμογή τα δικαιώματα σε κάμερα, μικρόφωνο κλπ
- 6. Όταν ολοκληρωθεί η εγκατάσταση ... επιλέξτε άνοιγμα εφαρμογής
- 7. Θα σας ζητήσει όνομα ... γράφετε το πραγματικό σας όνομα (με ελληνικούς χαρακτήρες) και το email σuνδεσης (το οποίο προτείνουμε να είναι του ΠΣΔ) ... . *Μας επέτρεψαν τελικά να χρησιμοποιήσουμε και οποιοδήποτε άλλο emαil* .. . *όμως προτείνουμε* να *χρησιμοποιηθεί emαi/ του ΠΣΔ (π.χ. xxxxx@sch.gr) ώστε* να *έχετε πpόσΒαση και σε άλλες πλατφόρμες και εργαλεία του Υπουργείου Παιδείας.*
- 8. Πατήστε Join the Meeting και θα συνδεθείτε στη τάξη που καλέσατε
- 9. Παρακολουθήστε το μάθημα με εικόνα και ήχο

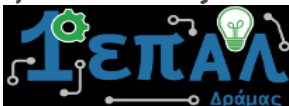